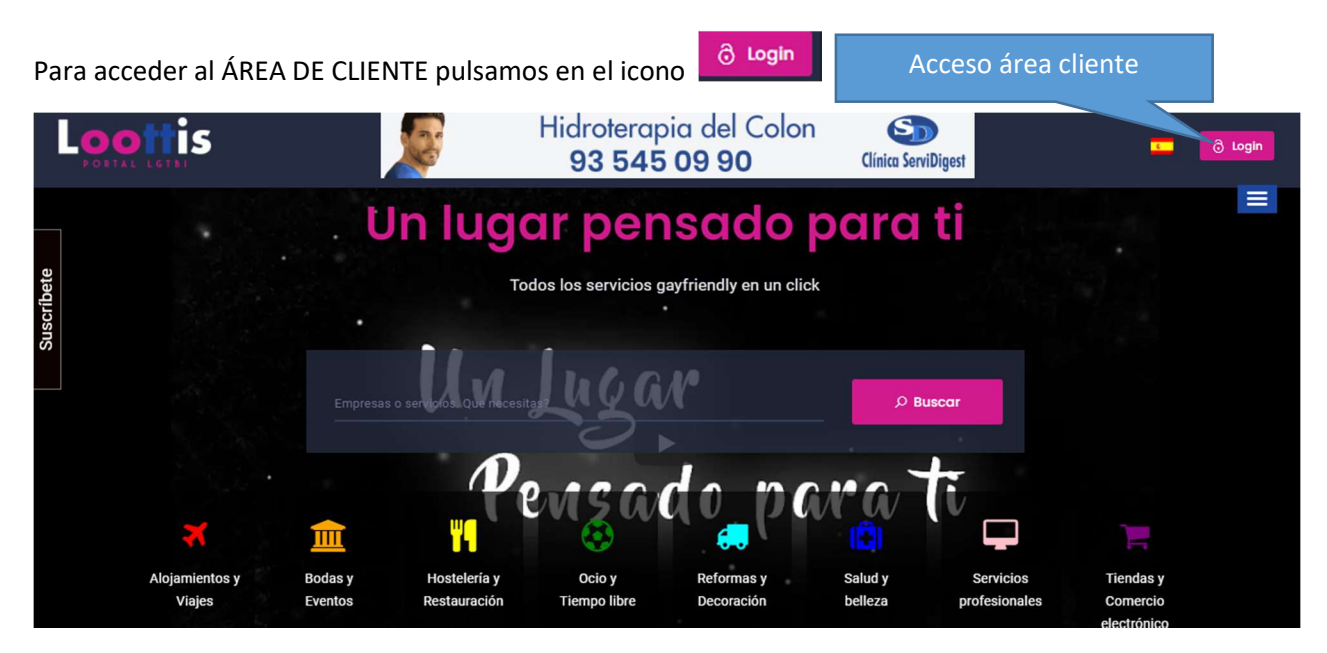

Accederemos a la siguiente pantalla. En esta se nos pedirá "Usuario" y "Contraseña", también podrá marcar para que no le vuelva a pedir la contraseña o "Recuperar contraseña".

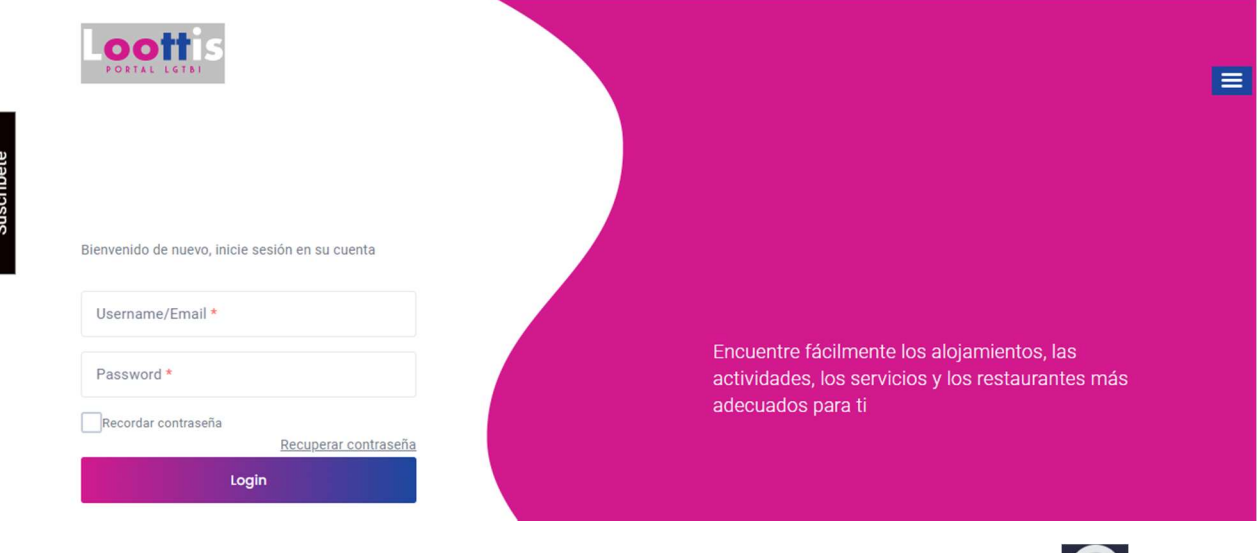

Cuando hemos puesto "Usuario" y "Contraseña" y le damos a "Entrar", el icono cambia a

Una vez logueados y en el área de clientes tenemos distintas opciones en el menú de la izquierda, una de ellas es "Listings" que es donde podemos editar nuestras publicidades.

Cuando hemos pulsado en "Listings" accedemos al sitio donde tenemos nuestros anuncios.

En esta zona nos da información de las visitas que hemos tenido o si alguien lo ha puesto como favorito o compartido desde la web.

Más  $\vee$ 

A la derecha donde está el botón podemos acceder a editar el anuncio.

Cuando pulsamos editar la ficha nos encontramos:

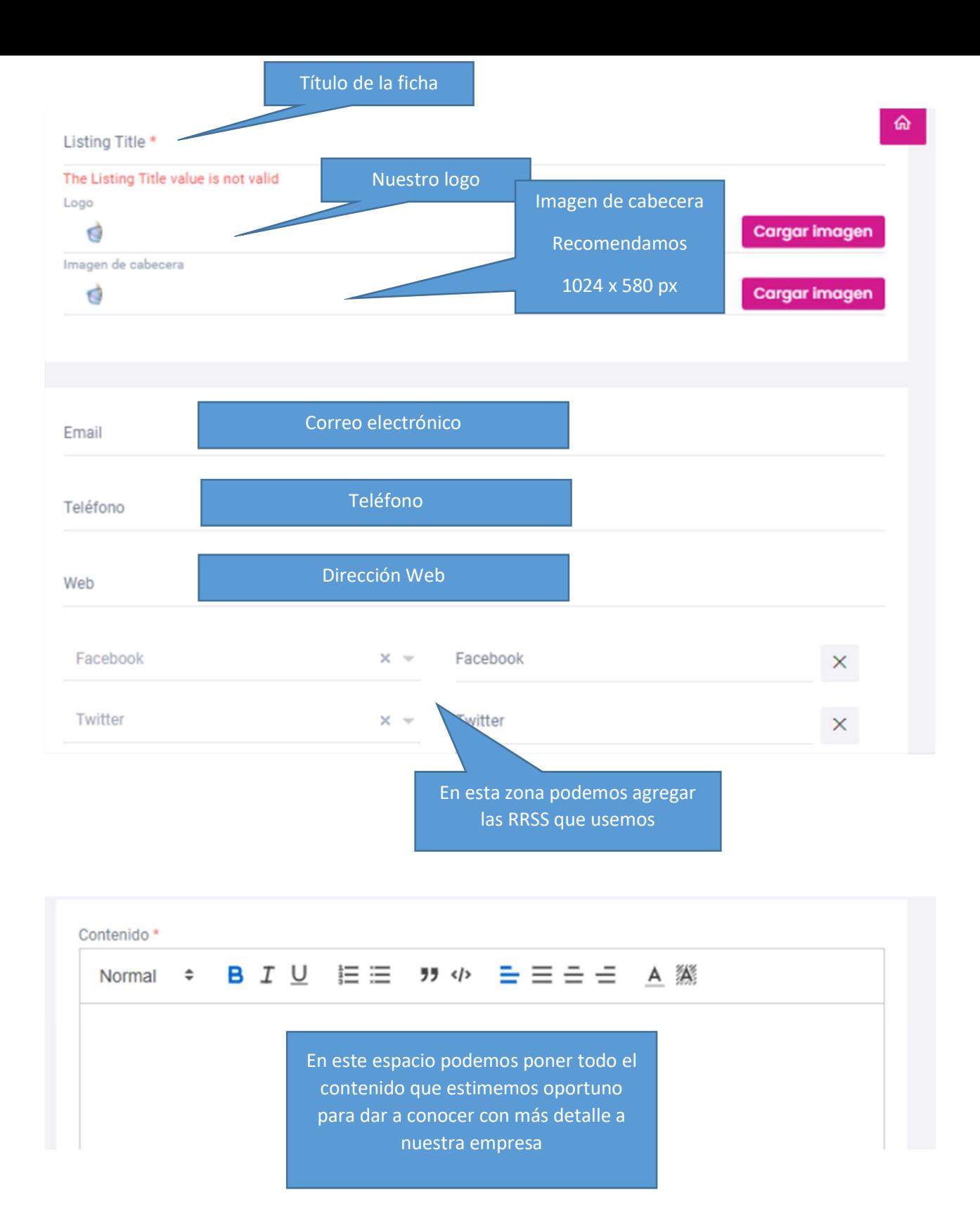

A continuación tenemos que situar nuestro negocio, nos pide ciudad y la dirección

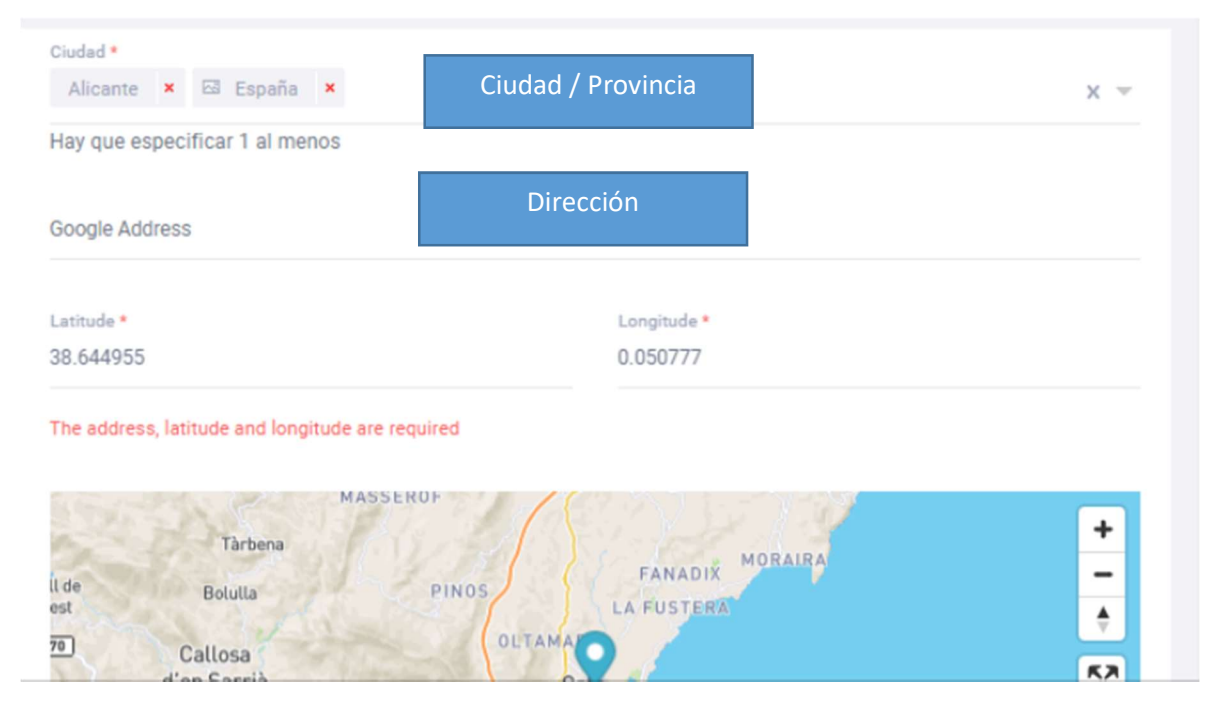

Cuando escribimos la dirección automáticamente el mapa se sitúa en la dirección que hemos introducido.

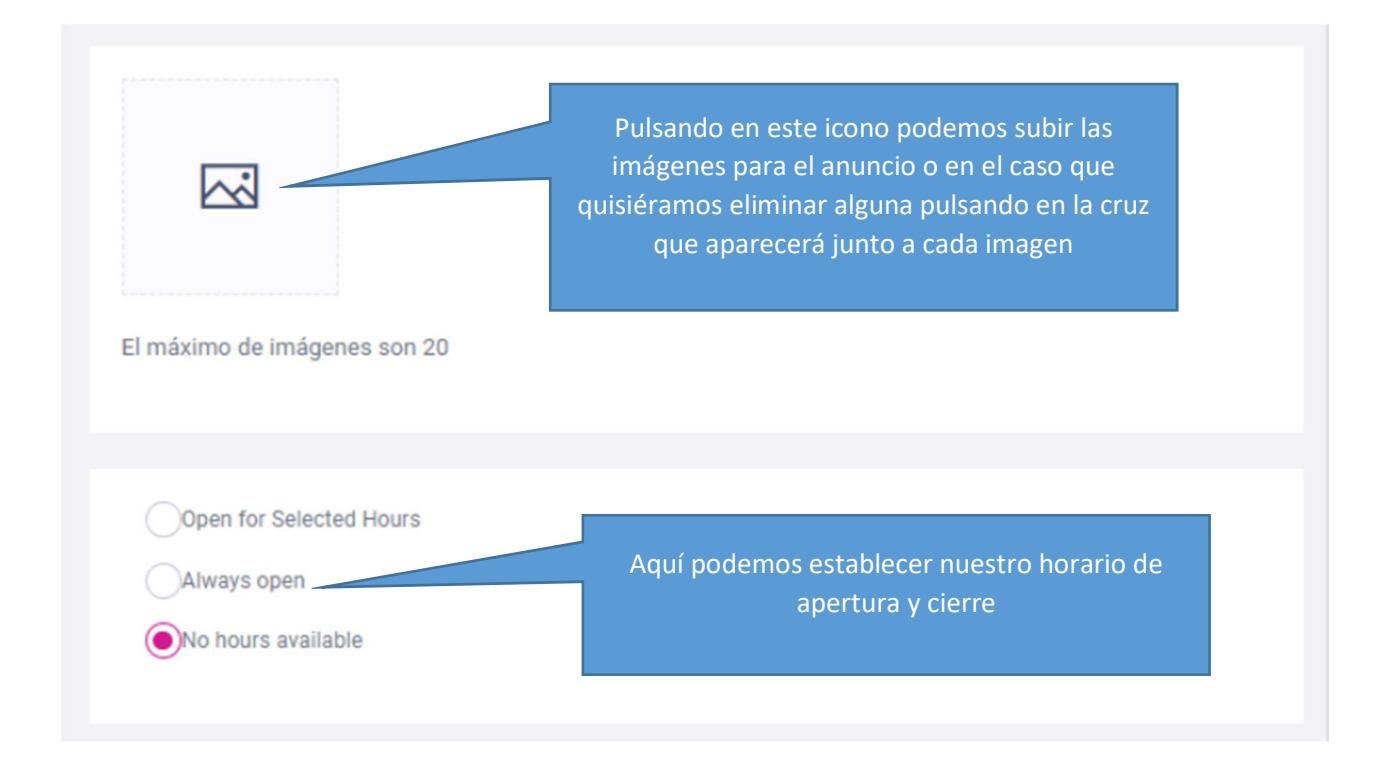

Adicionalmente podemos agregar a nuestra ficha un botón que aparecerá en la parte superior derecha para indicar sobre una oferta puntual, por ejemplo y al pulsarlo que nos lleve a la web que le indiquemos. Este es el formato:

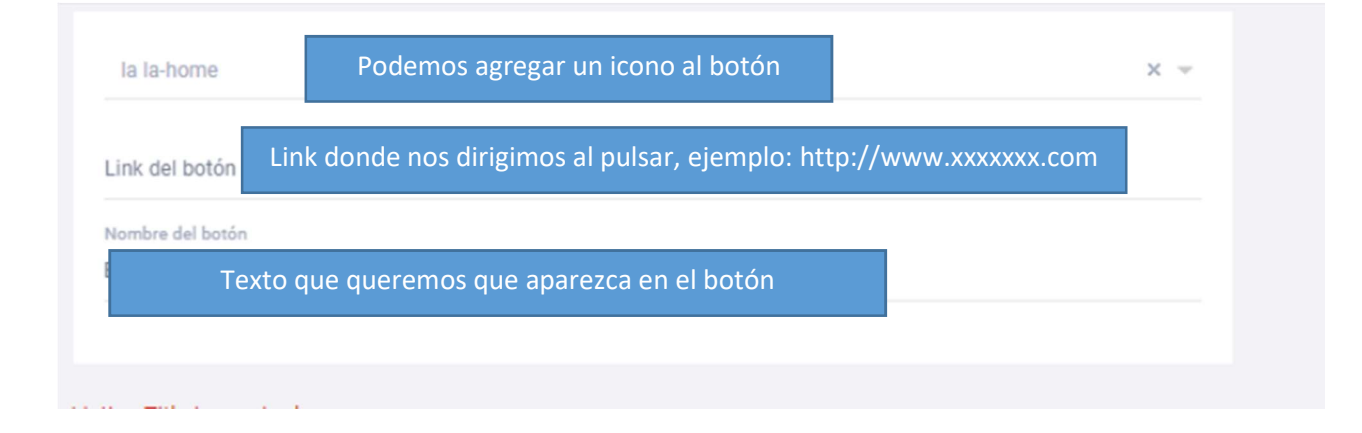

## Al finalizar pulsamos en

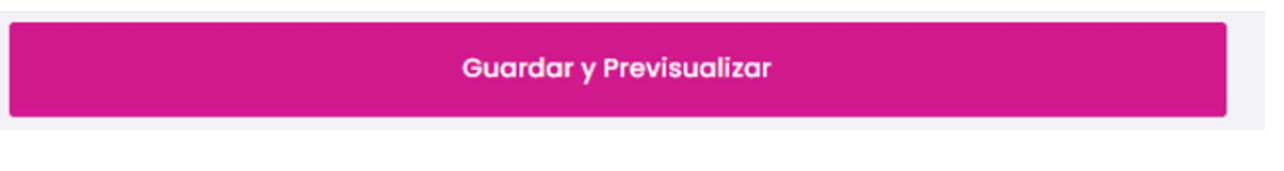

Y si todo está correcto pulsamos en "Submit Listing" o pulsando en "Editar" volvemos a editar la ficha

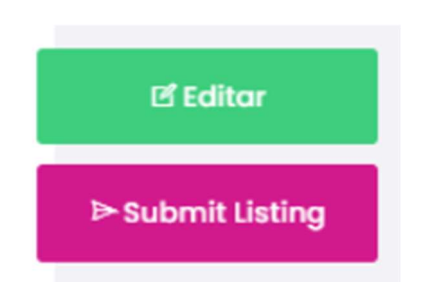